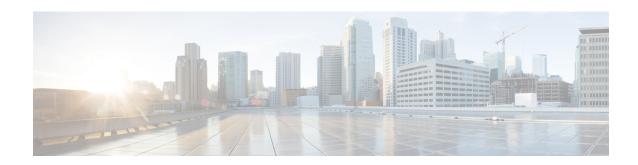

# Flexible NetFlow - Top N Talkers Support

This document contains information about and instructions for using the Flexible NetFlow - Top N Talkers Support feature. The Flexible NetFlow - Top N Talkers Support feature helps you analyze the large amount of data that Flexible NetFlow captures from the traffic in your network by providing the ability to filter, aggregate, and sort the data in the Flexible NetFlow cache as you display it. When you are sorting and displaying the data in the cache, you can limit the display output to a specific number of entries with the highest values (Top N Talkers) for traffic volume, packet counters, and so on. The Flexible NetFlow - Top N Talkers Support feature facilitates real-time traffic analysis by requiring only the use of **show** commands, which can be entered in many different variations using the available keywords and arguments to meet your traffic data analysis requirements.

NetFlow is a Cisco technology that provides statistics on packets flowing through the router. NetFlow is the standard for acquiring IP operational data from IP networks. NetFlow provides data to support network and security monitoring, network planning, traffic analysis, and IP accounting.

Flexible NetFlow improves on original NetFlow by adding the capability to customize the traffic analysis parameters for your specific requirements. Flexible NetFlow facilitates the creation of more complex configurations for traffic analysis and data export through the use of reusable configuration components.

- Finding Feature Information, page 1
- Prerequisites for Flexible NetFlow Top N Talkers Support, page 2
- Information About Flexible NetFlow Top N Talkers Support, page 2
- How to Analyze Network Traffic Using Flexible NetFlow Top N Talkers, page 3
- Configuration Examples for Flexible NetFlow Top N Talkers, page 9
- Additional References, page 12
- Feature Information for Flexible NetFlow Top N Talkers, page 13

# **Finding Feature Information**

Your software release may not support all the features documented in this module. For the latest caveats and feature information, see Bug Search Tool and the release notes for your platform and software release. To find information about the features documented in this module, and to see a list of the releases in which each feature is supported, see the feature information table at the end of this module.

Use Cisco Feature Navigator to find information about platform support and Cisco software image support. To access Cisco Feature Navigator, go to <a href="https://www.cisco.com/go/cfn">www.cisco.com/go/cfn</a>. An account on Cisco.com is not required.

# **Prerequisites for Flexible NetFlow - Top N Talkers Support**

• The networking device is running a Cisco release that supports the Flexible NetFlow - Top N Talkers Support feature.

No configuration tasks are associated with the Flexible NetFlow - Top N Talkers Support feature. Therefore, in order for you to use the Flexible NetFlow - Top N Talkers Support feature, traffic analysis with Flexible NetFlow must already be configured on the networking device.

# Information About Flexible NetFlow - Top N Talkers Support

### Flexible NetFlow Data Flow Filtering

The flow filtering function of the Flexible NetFlow - Top N Talkers Support feature filters the flow data in a flow monitor cache based on the criteria that you specify, and displays the data.

The flow filtering function of the Flexible NetFlow - Top N Talkers Support feature is provided by the **show flow monitor cache filter** command. For more information on the **show flow monitor cache filter** command, refer to the *Cisco IOS Flexible NetFlow Command Reference*.

### Flexible NetFlow Data Flow Aggregation

Flow aggregation using the **show flow monitor cache aggregate** command allows you to dynamically view the flow information in a cache using a different flow record than the cache was originally created from. Only the fields in the cache will be available for the aggregated flows.

The flow aggregation function of the Flexible NetFlow - Top N Talkers Support feature is provided by the **show flow monitor cache aggregate** command. For more information on the **show flow monitor cache aggregate** command, refer to the *Cisco IOS Flexible NetFlow Command Reference*.

### Flow Sorting and Top N Talkers

The flow sorting function of the Flexible NetFlow - Top N Talkers Support feature sorts flow data from the Flexible NetFlow cache based on the criteria that you specify and displays the data. You can also use the flow sorting function of the Flexible NetFlow - Top N Talkers Support feature to limit the display output to a specific number of entries (top *n* talkers, where *n* is the number or talkers to display) by using the **top** keyword of the **show flow monitor cache sort** command.

The flow sorting and Top N Talkers function of the Flexible NetFlow - Top N Talkers Support feature is provided by the **show flow monitor cache sort** command. For more information on the **show flow monitor cache sort** command, refer to the *Cisco IOS Flexible NetFlow Command Reference*.

# Combined Use of Flow Filtering and Flow Aggregation and Flow Sorting with Top N Talkers

Although each of the **show** commands that make up the Flexible NetFlow - Top N Talkers Support feature can be used individually for traffic analysis, they provide much greater analytical capabilities when they are used together. When you use any combination of the three **show** commands, you enter only the common prefix of **show flow monitor** *monitor-name* **cache** followed by **filter**, **aggregation**, or **sort**, and the arguments and keywords available for **filter**, **aggregation**, and **sort**, as required. For example,

show flow monitor
monitor-name
cache filter

options
 aggregation
options
 sort
options

where *options* is any permissible combination of arguments and keywords. See the "Configuration Examples for Flexible NetFlow - Top N Talkers Support" section for more information.

### **Memory and Performance Impact of Top N Talkers**

The Flexible NetFlow - Top N Talkers Support feature can use a large number of CPU cycles and possibly also system memory for a short time. However, because the Flexible NetFlow - Top N Talkers Support feature uses only **show** commands, the CPU usage should be run at a low priority because no real-time data processing is involved. The memory usage can be mitigated by using a larger granularity of aggregation or no aggregation at all.

# How to Analyze Network Traffic Using Flexible NetFlow Top N Talkers

### Filtering Flow Data from the Flexible NetFlow Cache

This task shows you how to use the **show flow monitor cache filter** command with a regular expression to filter the flow monitor cache data and display the results. For more information on regular expressions and the **show flow monitor cache filter** command, refer to the *Cisco IOS Flexible NetFlow Command Reference*.

Perform this task to filter the flow monitor cache data using a regular expression and display the results.

#### **SUMMARY STEPS**

- 1. enable
- 2. show flow monitor [name] monitor-name cache filter options [regexp regexp] [...options [regexp regexp]] [format {csv | record | table}]

#### **DETAILED STEPS**

#### Step 1 enable

Enters privileged EXEC mode.

#### Example:

Device> enable

# Step 2 show flow monitor [name] monitor-name cache filter options [regexp regexp] [...options [regexp regexp]] [format {csv | record | table}]

Filters the flow monitor cache data on the IPv4 type of service (ToS) value.

#### **Example:**

Device# show flow monitor FLOW-MONITOR-3 cache filter ipv4 tos regexp 0x(C0|50)

```
Cache type:
                                        Normal
                                            4096
  Cache size:
  Current entries:
                                               19
  High Watermark:
                                               38
  Flows added:
                                             3516
                                             3497
  Flows aged:
                       ( 1800 secs)
    - Active timeout
                                            3445
    - Inactive timeout (
                            15 secs)
    - Event aged
                                               0
    - Watermark aged
                                               0

    Emergency aged

TPV4 SOURCE ADDRESS:
                            10.1.1.1
IPV4 DESTINATION ADDRESS:
                           255.255.255.255
TRNS SOURCE PORT:
                            520
TRNS DESTINATION PORT:
                            520
INTERFACE INPUT:
                           Et0/0
FLOW SAMPLER ID:
IP TOS:
                            0xC0
IP PROTOCOL:
                            17
ip source as:
ip destination as:
                            0
                            0.0.0.0
ipv4 next hop address:
ipv4 source mask:
                            /24
ipv4 destination mask:
tcp flags:
                            0x00
interface output:
                           Null
counter bytes:
                            52
counter packets:
timestamp first:
                           18:59:46.199
timestamp last:
                           18:59:46.199
Matched 1 flow
```

### **Aggregating Flow Data from the Flexible NetFlow Cache**

This task shows you how to use the **show flow monitor cache aggregate** command to aggregate the flow monitor cache data with a different record than the cache was created with and display the results. For more

information on the **show flow monitor cache aggregate** command, refer to the *Cisco IOS Flexible NetFlow Command Reference*.

Perform this task to aggregate the flow monitor cache data and display the results.

#### **SUMMARY STEPS**

- 1. enable
- 2. show flow monitor [name] monitor-name cache aggregate {options [...options] [collect options [...options]] | record record-name} [format {csv | record | table}]

#### **DETAILED STEPS**

#### Step 1 enable

Enters privileged EXEC mode.

#### **Example:**

Device> enable

**Step 2 show flow monitor** [name] *monitor-name* cache aggregate {options [...options] [collect options [...options]] | record record-name} [format {csv | record | table}]

Aggregates the flow monitor cache data on the IPv4 destination address and displays the cache data for the IPv4 protocol type and input interface nonkey fields:

#### **Example:**

 ${\tt Device\# \ show \ flow \ monitor \ FLOW-MONITOR-3 \ cache \ aggregate \ ipv4 \ destination \ address \ collect \ ipv4 \ protocol \ interface \ input}}$ 

| Aggregated to 7 IPV4 DST ADDR |       | flows | bytes | pkts | ip prot |
|-------------------------------|-------|-------|-------|------|---------|
| 224.192.16.4                  | Et0/0 | 3     | 42200 | 2110 | 1       |
| 224.192.16.1                  | Et0/0 | 3     | 17160 | 858  | 1       |
| 224.192.18.1                  | Et0/0 | 4     | 18180 | 909  | 1       |
| 224.192.45.12                 | Et0/0 | 4     | 14440 | 722  | 1       |
| 255.255.255.255               | Et0/0 | 1     | 52    | 1    | 17      |
| 224.0.0.13                    | Et0/0 | 1     | 54    | 1    | 103     |
| 224.0.0.1                     | Et0/0 | 1     | 28    | 1    | 2       |
|                               |       |       |       |      |         |

### Sorting Flow Data from the Flexible NetFlow Cache

This task shows you how to use the **show flow monitor cache sort** command to sort the flow monitor cache data, and display the results. For more information on the **show flow monitor cache sort** command, refer to the *Cisco IOS Flexible NetFlow Command Reference*.

Perform this task to sort the flow monitor cache data and display the results.

#### **SUMMARY STEPS**

- 1. enable
- 2. show flow monitor [name] monitor-name cache sort options [top [number]] [format {csv | record | table}]

#### **DETAILED STEPS**

#### Step 1 enable

Enters privileged EXEC mode.

#### **Example:**

Device> enable

**Step 2 show flow monitor** [name] *monitor-name* cache sort *options* [top [number]] [format {csv | record | table}] Displays the cache data sorted on the number of packets from highest to lowest.

**Note** When the **top** keyword is not used, the default number of sorted flows shown is 20.

#### **Example:**

Device# show flow monitor FLOW-MONITOR-1 cache sort highest counter packets

```
Processed 26 flows
Aggregated to 26 flows
Showing the top 20 flows
                            10.1.1.3
IPV4 SOURCE ADDRESS:
IPV4 DESTINATION ADDRESS:
                           172.16.10.11
TRNS SOURCE PORT:
                           443
TRNS DESTINATION PORT:
                           443
                           Et0/0.1
INTERFACE INPUT:
FLOW SAMPLER ID:
IP TOS:
                            0x00
IP PROTOCOL:
ip source as:
                            0
ip destination as:
                            0
ipv4 next hop address:
                           172.16.7.2
ipv4 source mask:
                            /24
ipv4 destination mask:
tcp flags:
                            0x00
interface output:
                           Et1/0.1
counter bytes:
                            22760
counter packets:
                           1569
timestamp first:
                           19:42:32.924
timestamp last:
                           19:57:28.656
IPV4 SOURCE ADDRESS:
                           10.10.11.2
IPV4 DESTINATION ADDRESS: 172.16.10.6
TRNS SOURCE PORT:
                            65
TRNS DESTINATION PORT:
                           65
INTERFACE INPUT:
                           Et0/0.1
FLOW SAMPLER ID:
IP TOS:
                            0x00
IP PROTOCOL:
ip source as:
ip destination as:
                            0
ipv4 next hop address:
                            172.16.7.2
                            /0
ipv4 source mask:
ipv4 destination mask:
                            /24
tcp flags:
                            0x00
```

```
Et1/0.1
interface output:
counter bytes:
                            22720
counter packets:
                            568
timestamp first:
                           19:42:34.264
timestamp last:
                           19:57:28.428
IPV4 SOURCE ADDRESS:
                           192.168.67.6
IPV4 DESTINATION ADDRESS:
                           172.16.10.200
TRNS SOURCE PORT:
                            0
                            3073
TRNS DESTINATION PORT:
INTERFACE INPUT:
                            Et0/0.1
FLOW SAMPLER ID:
IP TOS:
                            0x00
IP PROTOCOL:
                            1
ip source as:
                            0
ip destination as:
                           172.16.7.2
ipv4 next hop address:
ipv4 source mask:
                            /0
                            124
ipv4 destination mask:
tcp flags:
                            0x00
                            Et1/0.1
interface output:
counter bytes:
                           15848
                            344
counter packets:
                           19:42:36.852
timestamp first:
timestamp last:
                           19:57:27.836
IPV4 SOURCE ADDRESS:
                            10.234.53.1
IPV4 DESTINATION ADDRESS: 172.16.10.2
TRNS SOURCE PORT:
                            0
TRNS DESTINATION PORT:
                           2048
INTERFACE INPUT:
                            Et0/0.1
FLOW SAMPLER ID:
IP TOS:
                            0x00
IP PROTOCOL:
                            1
ip source as:
                            Λ
ip destination as:
                           172.16.7.2
ipv4 next hop address:
                            /0
ipv4 source mask:
                            /24
ipv4 destination mask:
tcp flags:
                            0x00
interface output:
                           Et1/0.1
counter bytes:
                            15848
counter packets:
                           213
                           19:42:36.904
timestamp first:
timestamp last:
                            19:57:27.888
```

### Displaying the Top N Talkers with Sorted Flow Data

This task shows you how to use the **show flow monitor cache sort** command to sort the flow monitor cache data, and to limit the display results to a specific number of high volume flows. For more information on the **show flow monitor cache sort** command, refer to the *Cisco IOS Flexible NetFlow Command Reference*.

Perform this task to sort the flow monitor cache data and limit the display output using to a specific number of high volume flows.

#### **SUMMARY STEPS**

- 1. enable
- 2. show flow monitor [name] monitor-name cache sort options [top [number]] [format {csv | record | table}]

#### **DETAILED STEPS**

#### Step 1 enable

Enters privileged EXEC mode.

#### **Example:**

Device> enable

**Step 2 show flow monitor** [name] *monitor-name* **cache sort** *options* [**top** [*number*]] [**format** {**csv** | **record** | **table**}] Displays the cache data sorted on the number of packets from highest to lowest and limits the output to the three highest volume flows.

#### **Example:**

Device# show flow monitor FLOW-MONITOR-1 cache sort highest counter packets top 3

```
Processed 25 flows
Aggregated to 25 flows
Showing the top 3 flows
IPV4 SOURCE ADDRESS:
                            10.1.1.3
IPV4 DESTINATION ADDRESS:
                           172.16.10.11
TRNS SOURCE PORT:
                           443
TRNS DESTINATION PORT:
                           443
INTERFACE INPUT:
                           Et0/0.1
FLOW SAMPLER ID:
IP TOS:
                           0x00
IP PROTOCOL:
ip source as:
ip destination as:
ipv4 next hop address:
                           172.16.7.2
ipv4 source mask:
ipv4 destination mask:
                            /24
tcp flags:
                            0x00
interface output:
                           Et1/0.1
counter bytes:
                            32360
                           1897
counter packets:
timestamp first:
                           19:42:32.924
timestamp last:
                           20:03:47.100
IPV4 SOURCE ADDRESS:
                           10.10.11.2
IPV4 DESTINATION ADDRESS: 172.16.10.6
TRNS SOURCE PORT:
                            65
TRNS DESTINATION PORT:
                           6.5
INTERFACE INPUT:
                           Et0/0.1
FLOW SAMPLER ID:
                           0x00
IP TOS:
IP PROTOCOL:
                            6
ip source as:
                            0
ip destination as:
                           172.16.7.2
ipv4 next hop address:
ipv4 source mask:
                           /0
ipv4 destination mask:
                            /24
tcp flags:
                           0x00
                           Et1/0.1
interface output:
counter bytes:
                           32360
```

```
counter packets:
                           19:42:34.264
timestamp first:
timestamp last:
                           20:03:48.460
IPV4 SOURCE ADDRESS:
                           172.16.1.84
IPV4 DESTINATION ADDRESS: 172.16.10.19
TRNS SOURCE PORT:
                           80
TRNS DESTINATION PORT:
                           80
INTERFACE INPUT:
                           Et0/0.1
FLOW SAMPLER ID:
IP TOS:
                           0x00
TP PROTOCOL:
                           6
ip source as:
                           Ω
ip destination as:
                           0
                           172.16.7.2
ipv4 next hop address:
ipv4 source mask:
                           /24
ipv4 destination mask:
                           124
tcp flags:
                           0x00
                           Et1/0.1
interface output:
counter bytes:
                           32320
                           345
counter packets:
                           19:42:34.512
timestamp first:
timestamp last:
                           20:03:47.140
```

# **Configuration Examples for Flexible NetFlow Top N Talkers**

# Example: Displaying the Top Talkers with Filtered and Aggregated and Sorted Flow Data

The following example combines filtering, aggregation, collecting additional field data, sorting the flow monitor cache data, and limiting the display output to a specific number of high volume flows (top talkers).

Device# show flow monitor FLOW-MONITOR-1 cache filter ipv4 protocol regexp (1|6) aggregate ipv4 destination address collect ipv4 protocol sort counter bytes top 4

```
Processed 26 flows
Matched 26 flows
Aggregated to 13 flows
Showing the top 4 flows
IPV4 DST ADDR
                  flows
                                 bytes
                                              pkts
                              1358370
                                              6708
172.16.10.2
                        12
172.16.10.19
                                 44640
                                              1116
172.16.10.20
                                 44640
                                              1116
                                 22360
```

The following example combines filtering using a regular expression, aggregation using a predefined record, sorting the flow monitor cache data, limiting the display output to a specific number of high volume flows (top talkers), and displaying the output in record format.

Device# show flow monitor FLOW-MONITOR-1 cache filter ipv4 source address regexp 10.\* aggregate record netflow ipv4 protocol-port sort transport destination-port top 5 format record

Processed 26 flows Matched 15 flows Aggregated to 10 flows Showing the top 5 flows

```
TRNS SOURCE PORT:
TRNS DESTINATION PORT: 0
FLOW DIRECTION:
                        Input
IP PROTOCOL:
counter flows:
                        387800
counter bytes:
counter packets:
                        700
timestamp first:
                        17:12:30.712
timestamp last:
                        17:30:52.936
TRNS SOURCE PORT:
                        20
TRNS DESTINATION PORT:
                       2.0
FLOW DIRECTION:
                        Input
IP PROTOCOL:
                        6
counter flows:
                        56000
counter bytes:
counter packets:
                        1400
timestamp first:
                        17:12:29.532
                        17:30:53.148
timestamp last:
TRNS SOURCE PORT:
                        21
TRNS DESTINATION PORT: 21
FLOW DIRECTION:
                        Input
IP PROTOCOL:
counter flows:
                        56000
counter bytes:
counter packets:
                        1400
timestamp first:
                        17:12:29.572
timestamp last:
                        17:30:53.196
TRNS SOURCE PORT:
                        2.2
TRNS DESTINATION PORT: 22
FLOW DIRECTION:
                        Input
IP PROTOCOL:
counter flows:
                        28000
counter bytes:
                        700
counter packets:
timestamp first:
                        17:12:29.912
timestamp last:
                        17:30:52.168
TRNS SOURCE PORT:
                        25
TRNS DESTINATION PORT: 25
FLOW DIRECTION:
                        Input
IP PROTOCOL:
counter flows:
counter bytes:
                        56000
counter packets:
                       1400
timestamp first:
                        17:12:29.692
timestamp last:
                       17:30:51.968
```

## **Example: Filtering Using Multiple Filtering Criteria**

The following example filters the cache data on the IPv4 destination address and the destination port:

Device# show flow monitor FLOW-MONITOR-1 cache filter ipv4 destination address regexp 172.16.10\* transport destination-port 21

```
Cache type:
                                        Normal
  Cache size:
                                            4096
                                              26
  Current entries:
                                              26
  High Watermark:
  Flows added:
                                             2.41
  Flows aged:
                                             215
    - Active timeout
                       ( 1800 secs)
                                              50
    - Inactive timeout (
                          15 secs)
    - Event aged
                                               0
                                               0
    - Watermark aged
    - Emergency aged
                                               0
IPV4 SOURCE ADDRESS:
                           10.10.10.2
IPV4 DESTINATION ADDRESS:
                           172.16.10.2
TRNS SOURCE PORT:
                           21
TRNS DESTINATION PORT:
                           21
```

```
INTERFACE INPUT:
                           Et0/0.1
FLOW SAMPLER ID:
IP TOS:
                           0x00
IP PROTOCOL:
ip source as:
                           0
ip destination as:
                           172.16.7.2
ipv4 next hop address:
ipv4 source mask:
                           /0
ipv4 destination mask:
                           /24
tcp flags:
                           0x00
interface output:
                           Et1/0.1
counter bytes:
                           17200
counter packets:
                           430
                           17:03:58.071
timestamp first:
timestamp last:
                           17:15:14.615
IPV4 SOURCE ADDRESS:
                           172.30.231.193
IPV4 DESTINATION ADDRESS: 172.16.10.2
TRNS SOURCE PORT:
                           21
                           21
TRNS DESTINATION PORT:
                           Et0/0.1
INTERFACE INPUT:
FLOW SAMPLER ID:
IP TOS:
                           0x00
IP PROTOCOL:
                           6
ip source as:
                           0
ip destination as:
ipv4 next hop address:
                           172.16.7.2
ipv4 source mask:
                           /0
ipv4 destination mask:
                           /24
                           0x00
tcp flags:
interface output:
                           Et1/0.1
counter bytes:
                           17160
counter packets:
                           429
timestamp first:
                           17:03:59.963
timestamp last:
                           17:15:14.887
Matched 2 flows
```

## **Example: Aggregation Using Multiple Aggregation Criteria**

The following example aggregates the flow monitor cache data on the destination and source IPv4 addresses:

Device# show flow monitor FLOW-MONITOR-1 cache aggregate ipv4 destination address ipv4 source address

| Processed 26 flo<br>Aggregated to 17<br>IPV4 SRC ADDR |                                         | flows    | bytes    | pkts     |
|-------------------------------------------------------|-----------------------------------------|----------|----------|----------|
| ===========                                           | ======================================= | ======== | ======== | ======== |
| 10.251.10.1                                           | 172.16.10.2                             | 2        | 1400828  | 1364     |
| 192.168.67.6                                          | 172.16.10.200                           | 1        | 19096    | 682      |
| 10.234.53.1                                           | 172.16.10.2                             | 3        | 73656    | 2046     |
| 172.30.231.193                                        | 172.16.10.2                             | 3        | 73616    | 2045     |
| 10.10.10.2                                            | 172.16.10.2                             | 2        | 54560    | 1364     |
| 192.168.87.200                                        | 172.16.10.2                             | 2        | 54560    | 1364     |
| 10.10.10.4                                            | 172.16.10.4                             | 1        | 27280    | 682      |
| 10.10.11.1                                            | 172.16.10.5                             | 1        | 27280    | 682      |
| 10.10.11.2                                            | 172.16.10.6                             | 1        | 27280    | 682      |
| 10.10.11.3                                            | 172.16.10.7                             | 1        | 27280    | 682      |
| 10.10.11.4                                            | 172.16.10.8                             | 1        | 27280    | 682      |
| 10.1.1.1                                              | 172.16.10.9                             | 1        | 27280    | 682      |
| 10.1.1.2                                              | 172.16.10.10                            | 1        | 27280    | 682      |
| 10.1.1.3                                              | 172.16.10.11                            | 1        | 27280    | 682      |
| 172.16.1.84                                           | 172.16.10.19                            | 2        | 54520    | 1363     |
| 172.16.1.85                                           | 172.16.10.20                            | 2        | 54520    | 1363     |
| 172.16.6.1                                            | 224.0.0.9                               | 1        | 52       | 1        |

# **Additional References**

#### **Related Documents**

| Related Topic                                                   | Document Title                               |  |
|-----------------------------------------------------------------|----------------------------------------------|--|
| Cisco IOS commands                                              | Cisco IOS Master Command List, All Releases  |  |
| Flexible NetFlow conceptual information and configuration tasks | Flexible NetFlow Configuration Guide         |  |
| Flexible NetFlow commands                                       | Cisco IOS Flexible NetFlow Command Reference |  |

#### Standards/RFCs

| Standard                                                         | Title |
|------------------------------------------------------------------|-------|
| No new or modified standards/RFCs are supported by this feature. | _     |

#### **MIBs**

| MIB  | MIBs Link                                                                                                    |
|------|----------------------------------------------------------------------------------------------------|
| None | To locate and download MIBs for selected platforms, Cisco software releases, and feature sets, use Cisco MIB Locator found at the following URL:  http://www.cisco.com/go/mibs |

#### **Technical Assistance**

| Description                                                                                                    | Link |
|----------------------------------------------------------------------------------------------------|------|
| The Cisco Support and Documentation website provides online resources to download documentation, software, and tools. Use these resources to install and configure the software and to troubleshoot and resolve technical issues with Cisco products and technologies. Access to most tools on the Cisco Support and Documentation website requires a Cisco.com user ID and password. |      |

# Feature Information for Flexible NetFlow - Top N Talkers

The following table provides release information about the feature or features described in this module. This table lists only the software release that introduced support for a given feature in a given software release train. Unless noted otherwise, subsequent releases of that software release train also support that feature.

Use Cisco Feature Navigator to find information about platform support and Cisco software image support. To access Cisco Feature Navigator, go to <a href="https://www.cisco.com/go/cfn">www.cisco.com/go/cfn</a>. An account on Cisco.com is not required.

Table 1: Feature Information for Flexible NetFlow - Top N Talkers

| Feature Name                             | Releases                                                                                        | Feature Information                                                                                                    |
|------------------------------------------|-------------------------------------------------------------------------------------------------|----------------------------------------------------------------------------------------------------|
| Flexible NetFlow - Top N Talkers Support | 12.2(33)SRE<br>12.2(50)SY<br>12.4(22)T<br>15.0(1)SY<br>15.0(1)SY1<br>Cisco IOS XE Release 3.2SE | Thsi feature helps you analyze the large amount of data Flexible NetFlow captures from the traffic in your network by providing the ability to filter, aggregate, and sort the data in the Flexible NetFlow cache as you display it. Support for this feature was added for Cisco 7200 and 7300 Network Processing Engine (NPE) series routers in Cisco IOS Release 12.2(33)SRE.  The following commands were introduced or modified: show flow monitor cache aggregate, show flow monitor cache filter, show flow monitor cache sort. |

Feature Information for Flexible NetFlow - Top N Talkers